# **PTI premiereTitles**  *Version 1.0.0 (03)*

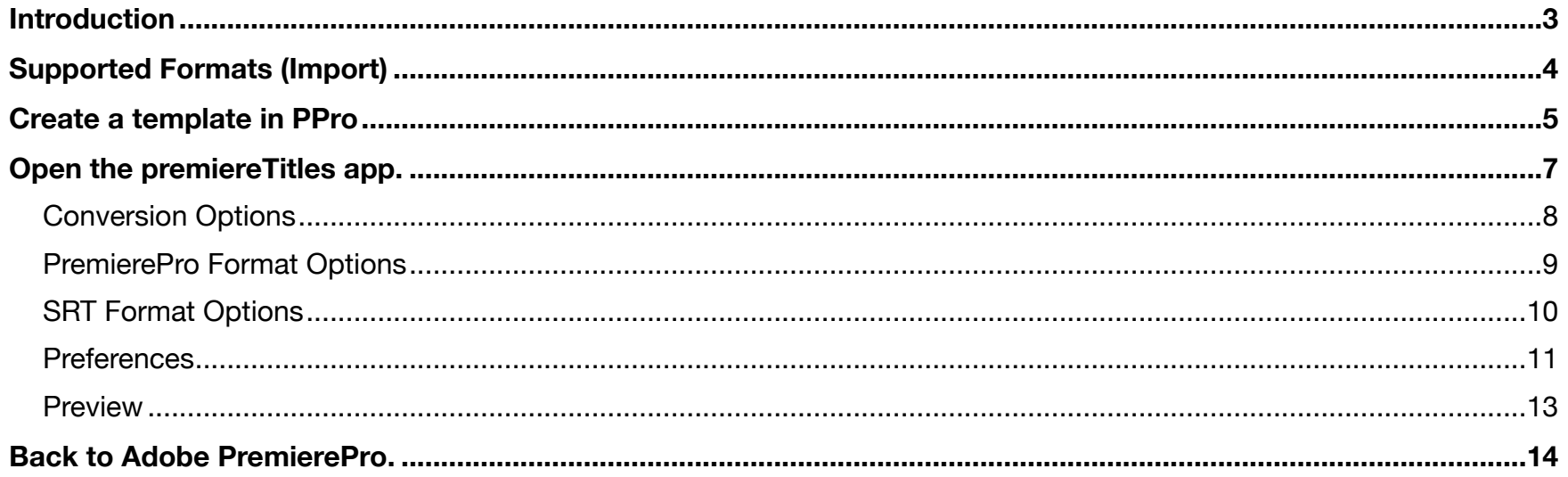

 $\sim$ 

## <span id="page-2-0"></span>**Introduction**

#### **This small "How-Two" is an incomplete and temporary one**

premiereTitles is an app for macOS that will make your work easier with Adobe's PremierePro when dealing with subtitle files and transcripts. It is probably the best and easiest way to import, export, edit open captions/subtitles for Adobe's PremierePro.

It allows to pre-edit your subtitles files to a certain extend - assign or remove colors, styles and alignment when needed. You can still use it for straight and fast conversion - and you have the option to go back and make changes you can't do in Adobe's PremierePro

When working with captions and subtitles you will be faced both with a lot of "industry standards" of your source files, the problems of "how to get this thing into my NLE" and often enough a "how to make it look good and readable" and eventually a lot of other "how to's".

In the last years an old obsolete format gets more and more popular: Subrip SRT. Its popularity is based upon the fact that is human readable and editable with a normal text editor - when it comes in its basic form.

But when it comes to more specific things like styling, color, maybe alignment and finally timing it will be difficult to predict what will happen. Latter will happen with other modern and/or more special formats which are often enough even not readable.

Fortunately most of modern NLEs including Adobe's PremierePro nowadays allow to import SRT and other types of captions. But in many cases that is either not good enough in some regards or maybe has missing features or is a little buggy. Or it might not fit the needs for Open Captions - subtitles burned into the video.

Beside all these "timed subtitle formats" more and more transcripts are used. These might be "Untimed" or "Half-timed". Latter means only an in point is given. None of the NLEs do support a simple import and handling of these.

With premiereTitles it is the easiest way to convert SubRip (SRT), WebVTT (VTT), iTunes Timed Text (iTT) files exported by Final Cut Pro and many other formats to PremierePro's "Graphic And Text".

Since premiereTitles does a pretty good guess of "what kind of file this is" you don't have worry whether you have chosen the right format. The app even checks the timecodes - in case the format is frame-based - and offer only those to select which are possible. This minimises user errors. Additionally everything will be converted internally to time-based - makes frame rate conversion a breeze.

So it is the best and easiest way to make timecode conversions for PremierePro "Graphic And Text" subtitle sequences.

It also the way go when need to convert PremierePro's "Graphic And Text" to SubRip SRT.

And as special gimmick you can convert all supported import formats to SRT.

# <span id="page-3-0"></span>**Supported Formats (Import)**

- *• Subrip SRT (font style, font color, alignment)*
- *• WebVTT (font style, font color, voice tags, alignment)*
- *• Adobe Encore script*
- *• Adobe DFXP/XML (font style, font color, alignment)*
- *• Adobe PremierePro Marker .csv files*
- *• Apple Final Cut Pro X Motion Title .fcpxml*
- *• Apple iTunes Timed Text .itt*
- *• Avid DS Caption*
- *• EBU TTML (font style, font color, alignment)*
- *• EBU TTML-D BBC (font style, font color, alignment)*
- *• EBU STL (Roman text only. font style, font color, alignment)*
- *• iTunes ITT (font style, font color, alignment)*
- *• MicroDVD Subviewer SUB*
- *• Netflix/Amazon DFXP (font style, font color, alignment)*
- *• SMPTE TTML (font style, font color, alignment)*
- *• Spruce STL (font style, alignment)*
- *• Untimed text*
- *• "User Timecode" chapter text*
- *• W3 TTML/DFXP/XML*
- *• Youtube SBV*

## <span id="page-4-0"></span>**Create a template in PPro**

Set up a sequence and either ...

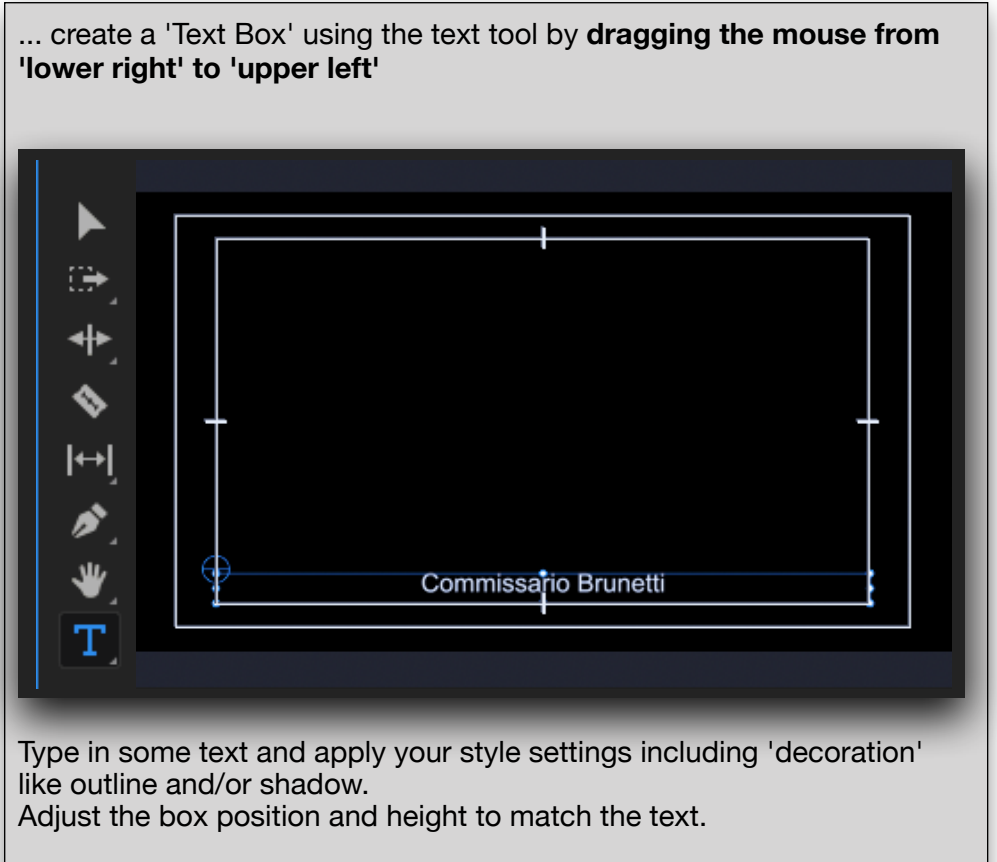

This, the text alignment and the box position, anchor and size will be applied to every title later on.

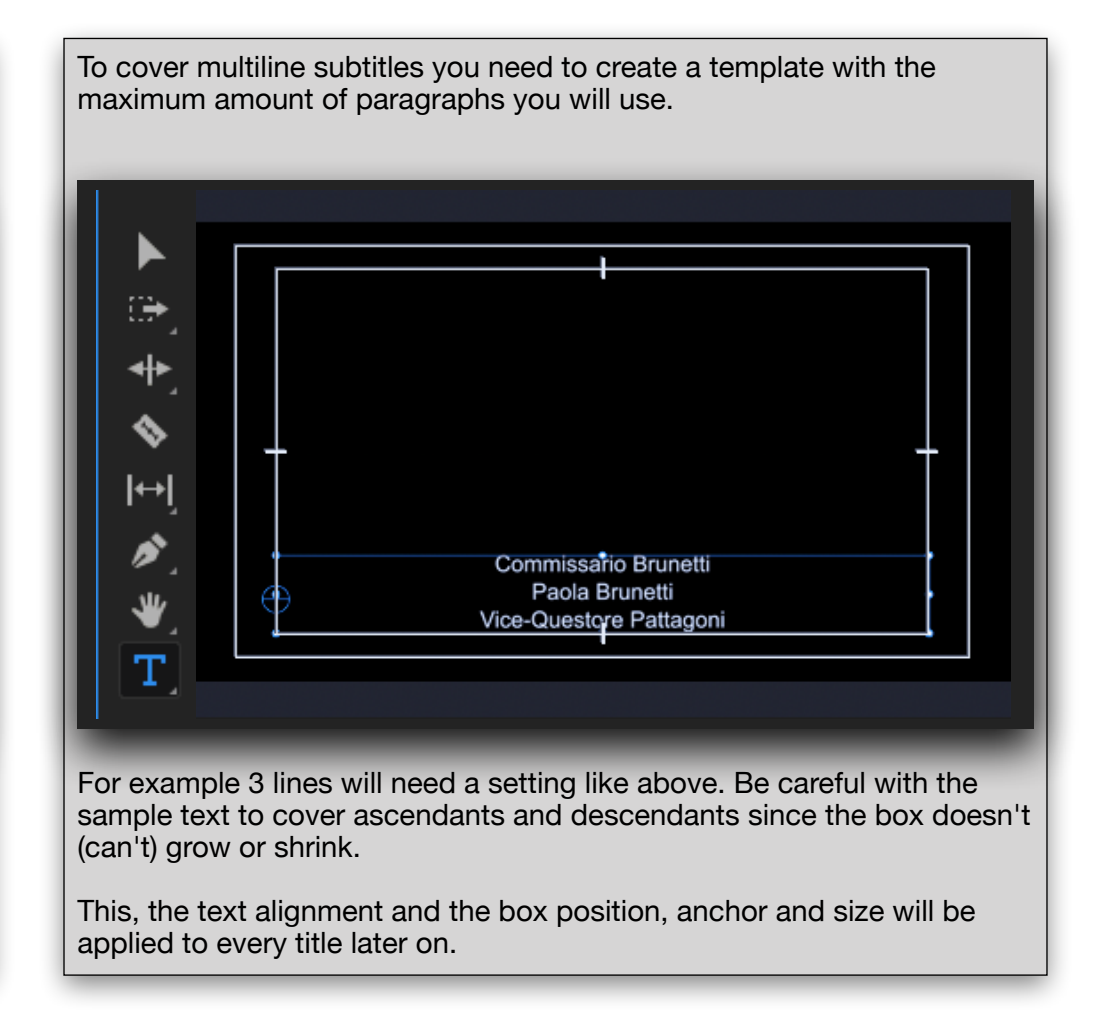

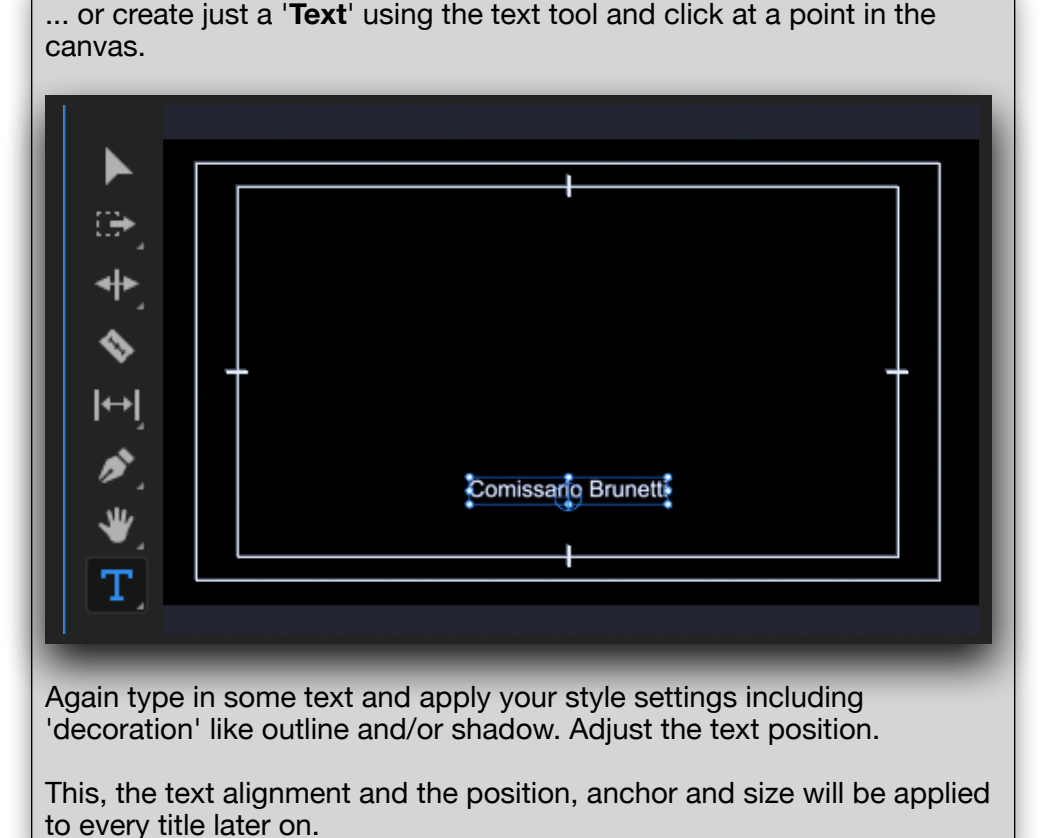

Like with the '**Text Box**' template you need to prepare this kind of template for multiple lines. + l↔ Comissario Brunetti Paola Brunetti ♨ Different from the box template this box 'somehow' can grow or shrink but only from top to bottom and horizontally. The horizontal extent is dependent on the text alignment. Left aligned text only can grow to the right, centered text to left and right, while right aligned text only will extend to the left.

Adobe PremierePro doesn't support any kind of vertical text align. So it is up to the user create a template which takes care of the maximum possible paragraphs. Currently both of the template types will use a kind of 'fill up with empty lines' to keep the lowest line at a 'stable' position. This kind of handling may not work as expected in some cases where a special font is used or a 'Baseline Shift' is applied. Also, when applying a background color, keep in mind that (for the reasons mentioned above) this only makes sense if you are sure that each subtitle contains the same number of lines - and probably only for those that use a 'Text' template with 'centered' orientation.

Once you are have finished the setup select the sequence and choose menu "**File -> Export -> Final Cut Pro XML...**". Navigate to a folder location where you easily can find it and save with a descriptive name.

# <span id="page-6-0"></span>**Open the premiereTitles app.**

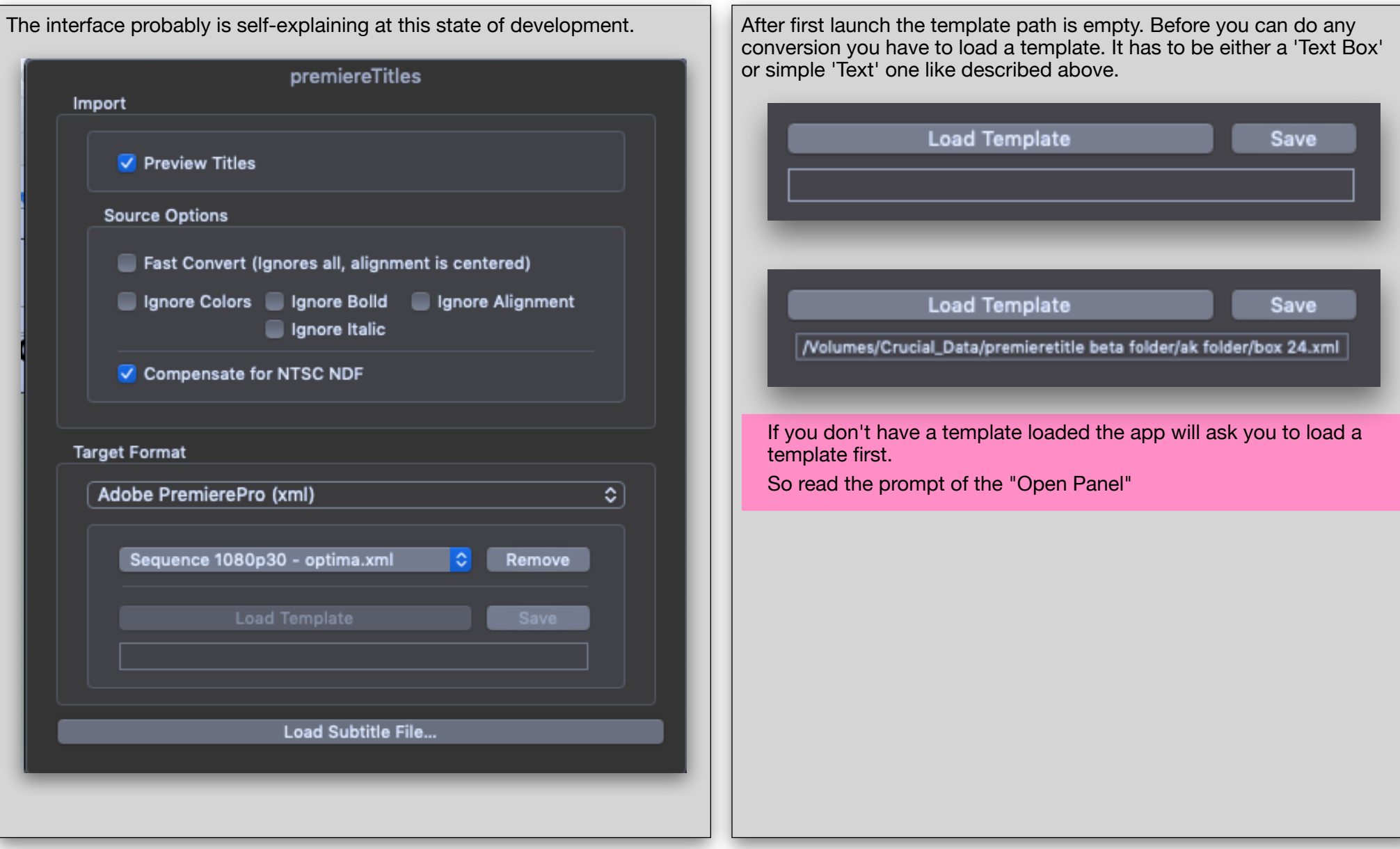

## <span id="page-7-0"></span>**Conversion Options**

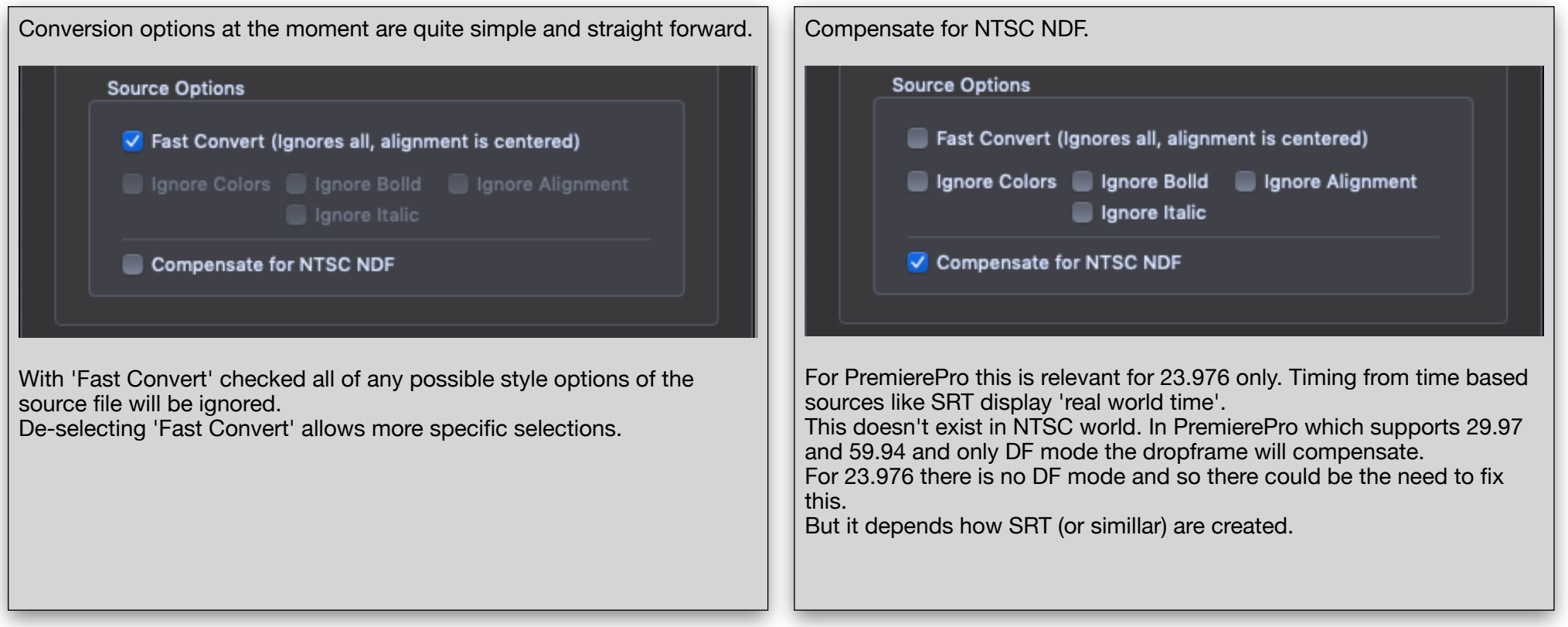

#### <span id="page-8-0"></span>**PremierePro Format Options**

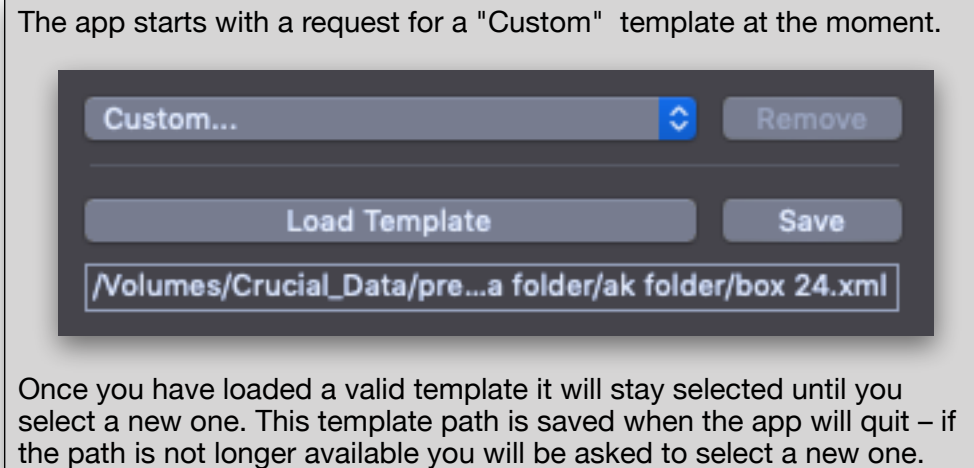

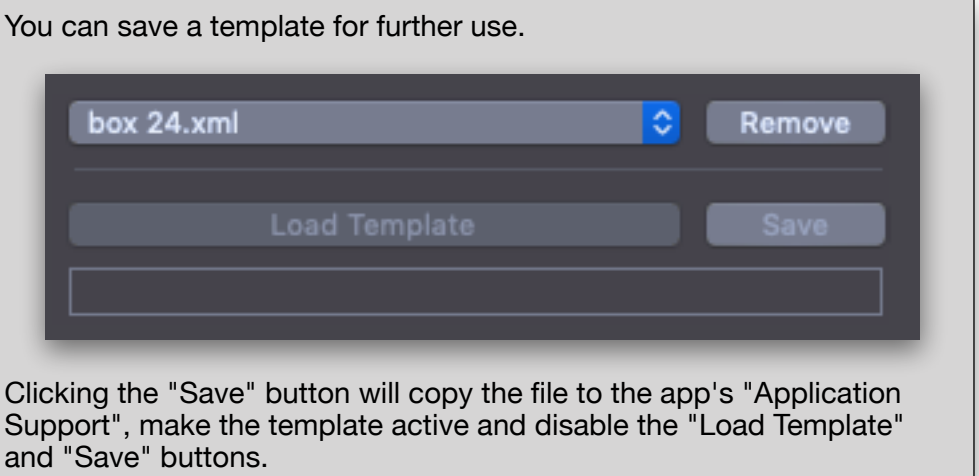

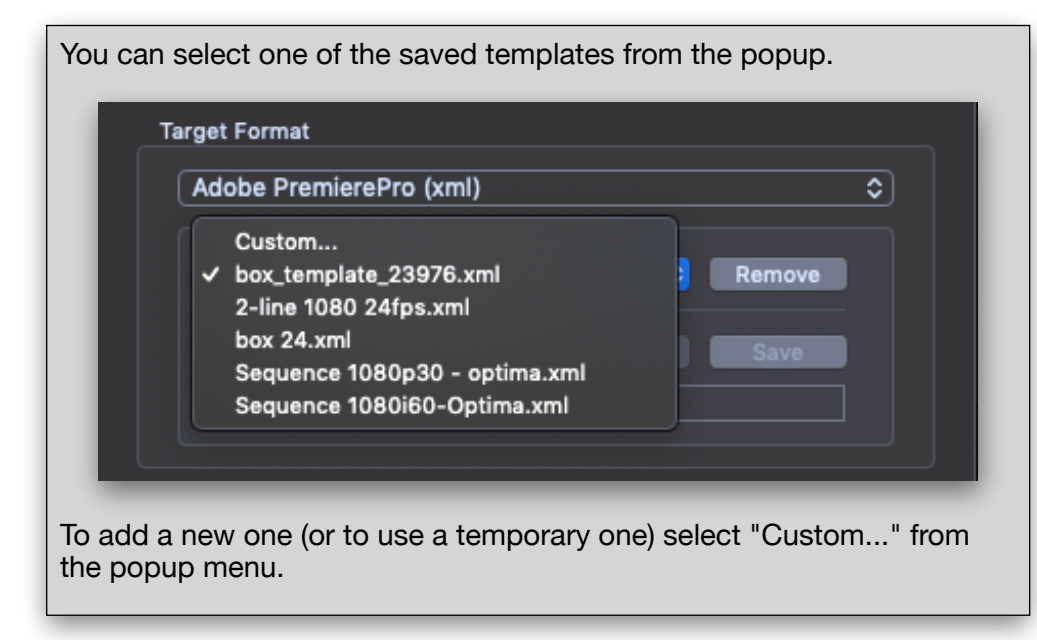

To remove one of the saved templates from the popup simply click the "Remove" button. box 24.xml ਾ≎ Remove

This will rebuild the list for the popup, select the last of the available templates and verify it. If no template is left you will be asked to load a new one.

## <span id="page-9-0"></span>**SRT Format Options**

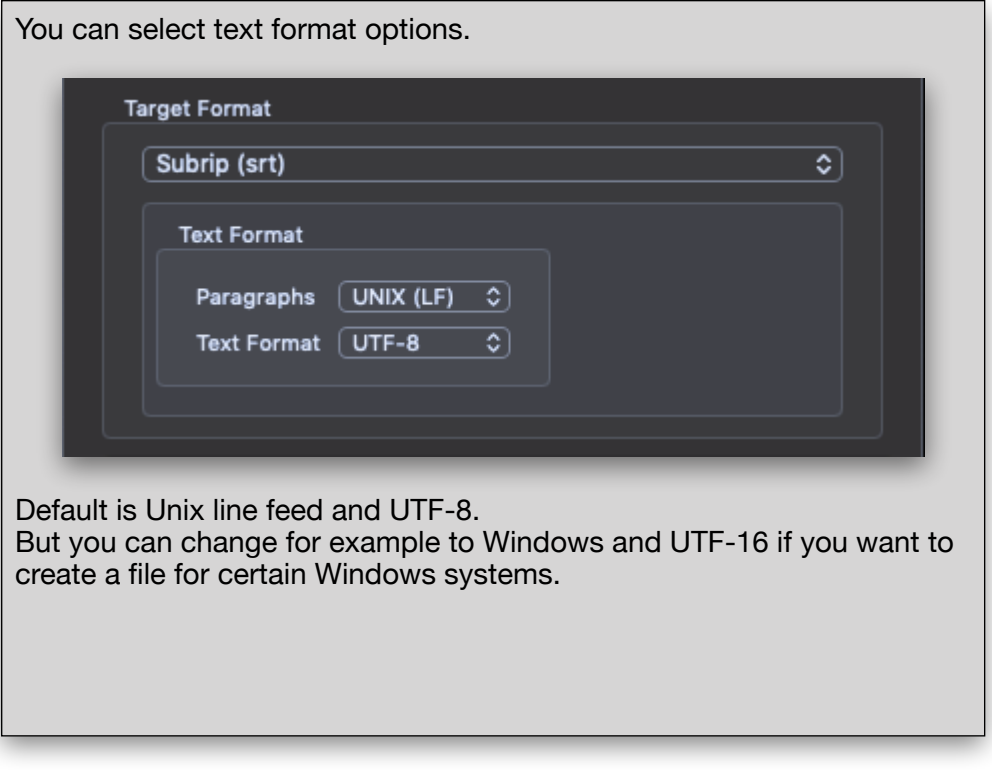

#### <span id="page-10-0"></span>**Preferences**

The Preferences window will allow to set limits for several subtitle specific values.

Some of these limits won't affect the conversion, but will allow to check and view the clips with problems in the '**Preview**' window.

For subtitle files with starting a time equal or greater 1 hour the start time can be set to 0 by checking the '**Zero Based Source**'. In some - probably most - cases it is easier to have a subtitle at 00:00:00:00. In many cases source files already do have such an entry. In case not the app can create one for you when you will check '**Subtitle at 00:00:00:00**'.

Additionally it gives you some setup options for 'Untimed Text'.

The '**Subtitle Divider**' allows to select how a text should be split into sections. '**Return**' will create a new subtitle for every line, '**Double Return**' will create one for text blocks which are divided by a blank line. The 'Custom...' allows an user specific setup.

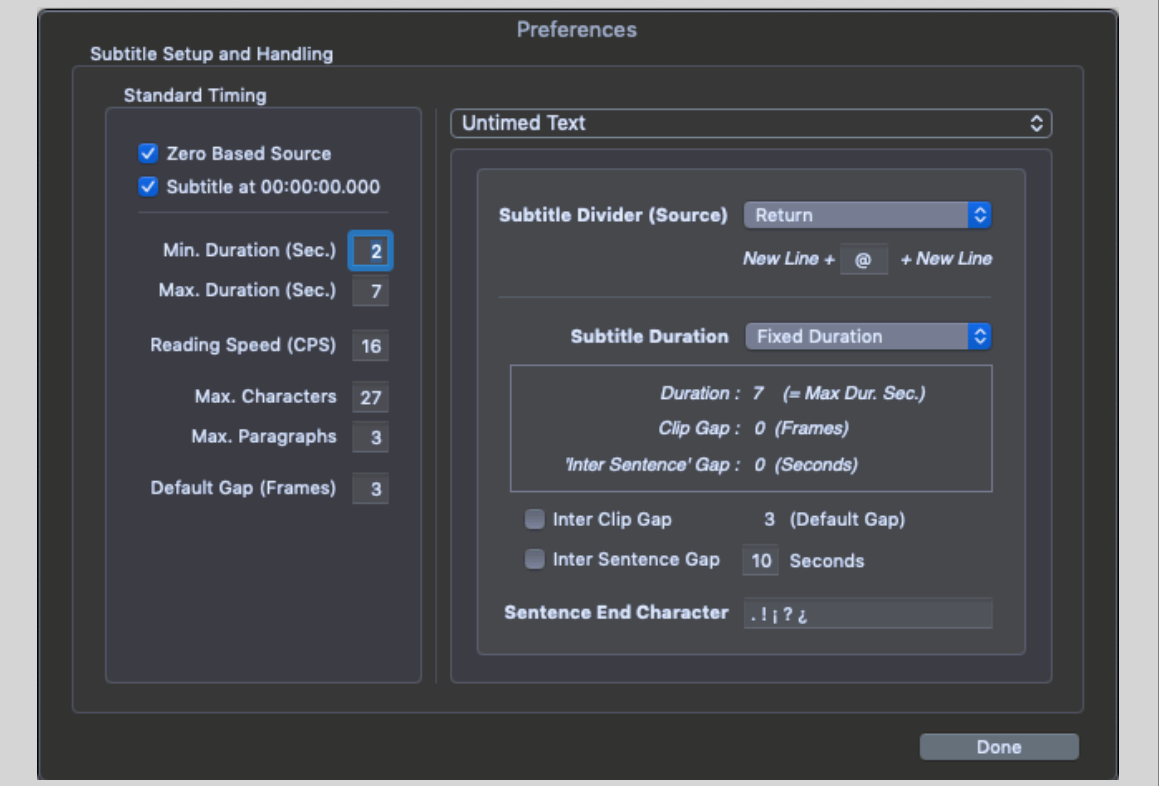

'Subtitle Duration' can be either '**Fixed**' or '**Dynamic**'. Latter is calculated upon the '**Reading Speed**'. The '**Fixed**' duration is set by the '**Max. Duration**' entry.

You can set an '**Inter-Sentence Gap**' - this means there is a break (timing) at the end of every sentence.

The '**Sentence End Character**' described those characters which - when found at the end of an subtitle entry - will be considered as a sentence end. The 'Sentence End Character' are not yet connected to code.

There is another setup option for PremierePro Marker files.

These files have to be exported from PremierePro as CSV.

While Adobe call it CSV it's not really a ".csv" format. This format contains a marker name, marker comment, in TC, out TC, duration TC and marker type divided by a tab character.

Inside PremierePro there are lot of marker types - here you can choose which of those should be used:

- *• Comment*
- *• Chapter*
- *• All*

Since there are to text entries for each marker you also can select how to use them:

- *• Text paragraph*
- *• Ignore*

If no duration is given the options are the same as with untimed or chapter text.

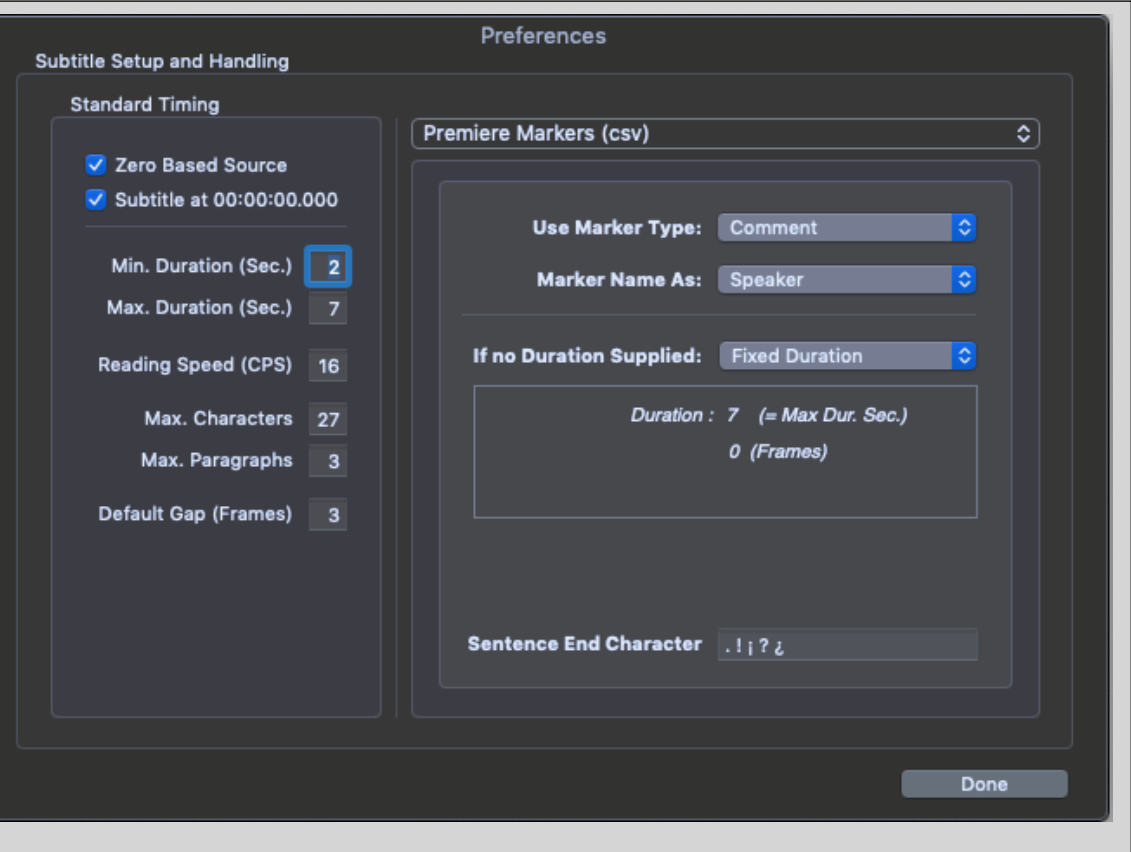

#### <span id="page-12-0"></span>**Preview**

If the '**Preview Titles**' option was selected and the source was converted successfully a new window will open showing the cue data.

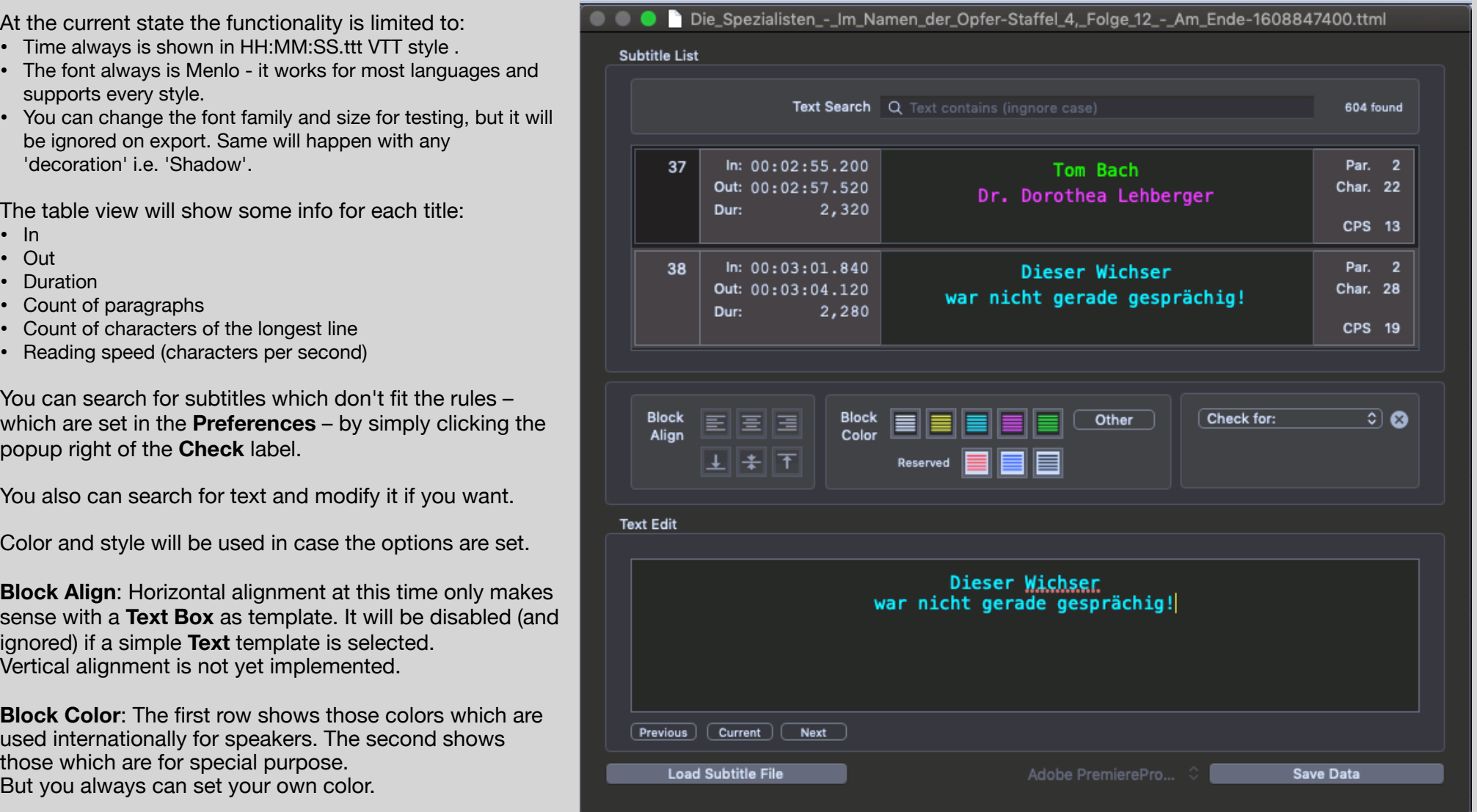

Once the conversion is done you will be asked to save the sequence. The name you type in will be the name of the sequence in PPro.

## <span id="page-13-0"></span>**Back to Adobe PremierePro.**

Once you have imported the XML into PPro and opened the sequence the clip appearance is depending on "line counts".

The "Green" ones will match the "max row number", the "Tan" are those with (filled up) lines and the "Magenta" are those which do have more than the maximum allowed lines.

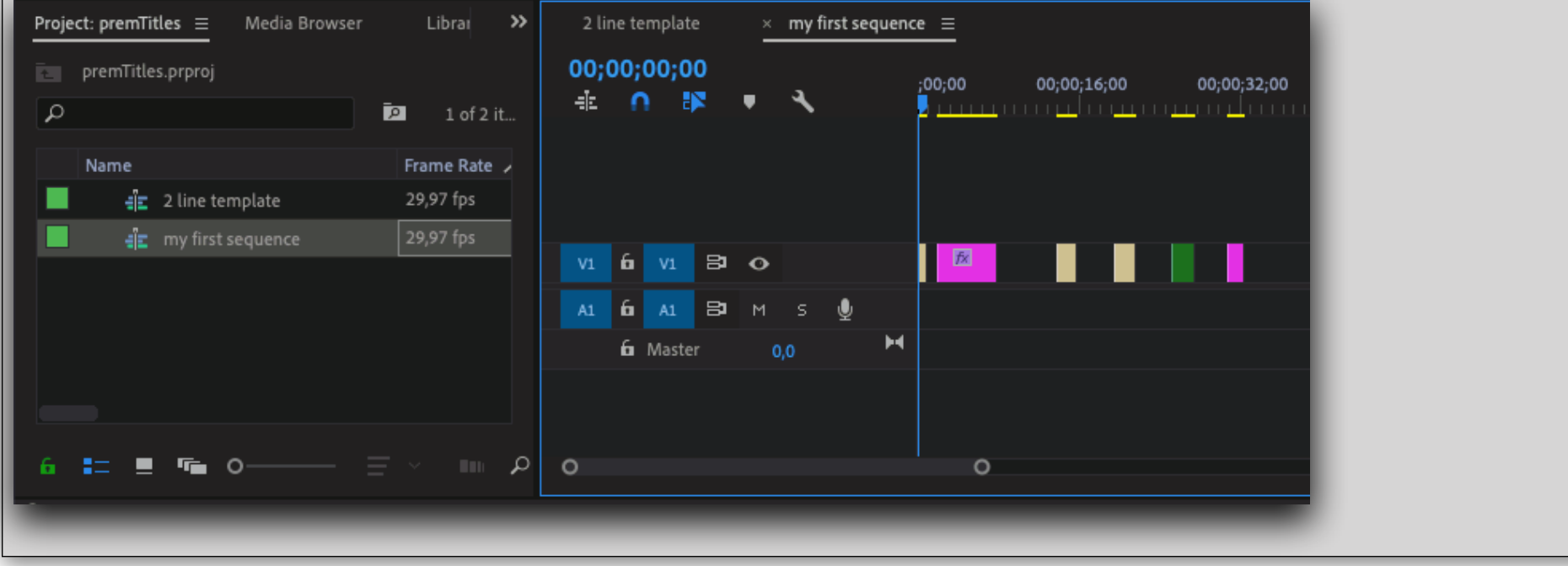